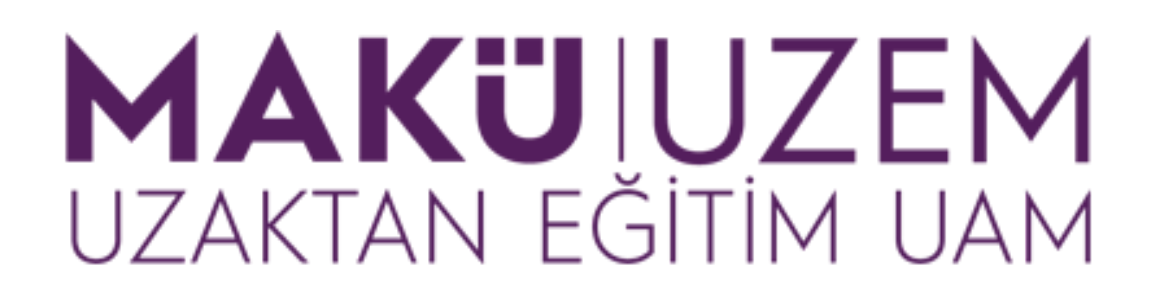

**Öğrenme ve Öğretme Geliştirme Kılavuzları**

**Uzaktan Eğitim Öğrenme Yönetim Sistemi BigBlueButton Sanal Sınıf Sunum Yetkisi İşlemleri (Öğretim Elemanı)**

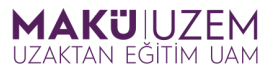

**Bu kılavuz Burdur Mehmet Akif Ersoy Üniversitesi Uzaktan Eğitim Uygulama ve Araştırma Merkezi tarafından öğrenme yönetim sisteminde yer alan BigBlueButton (BBB) uygulamasının canlı derslerde kullanımı hakkında bilgi sağlamak amacıyla hazırlanmıştır.**

## **İÇİNDEKİLER**

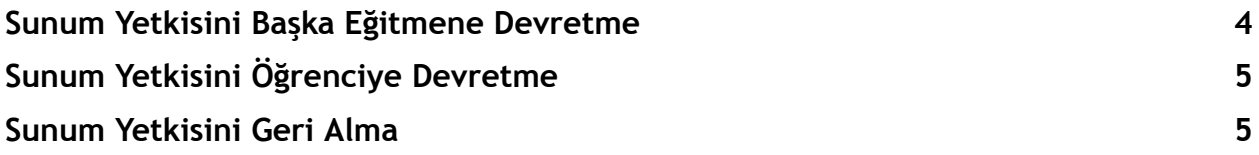

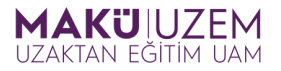

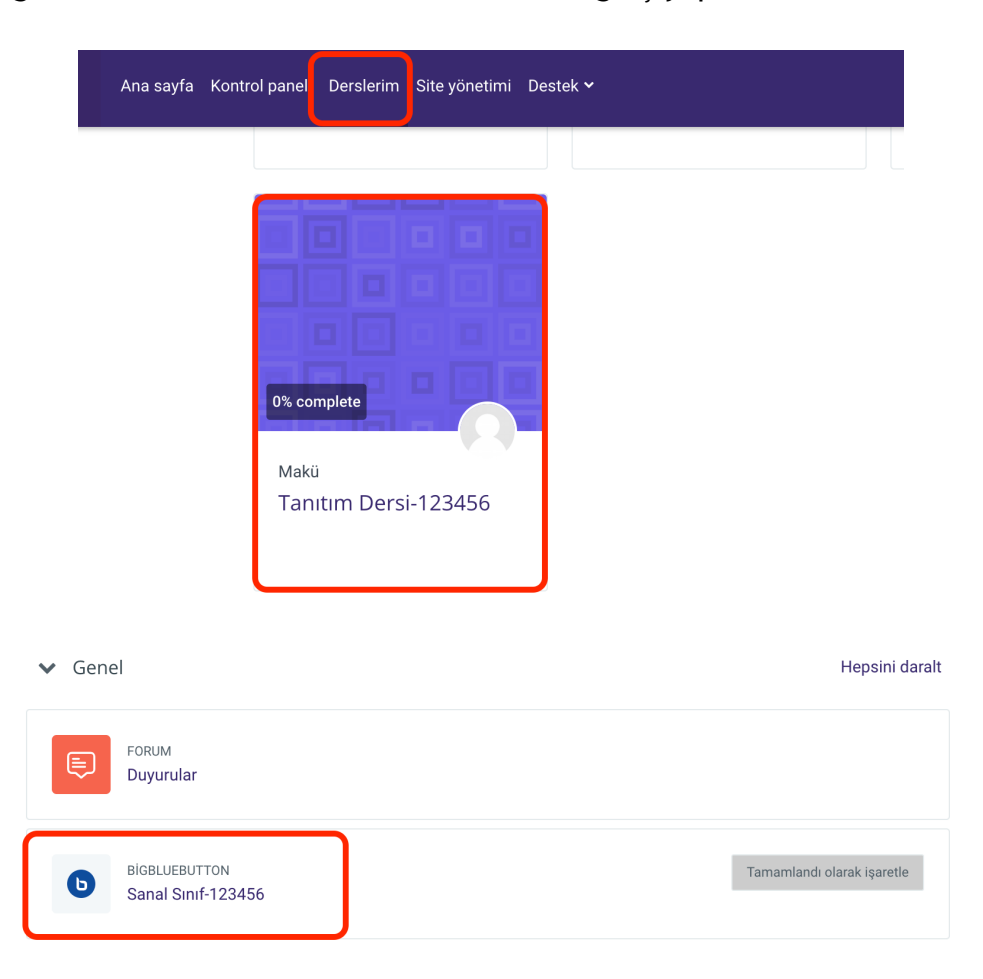

**1.** Öğrenme yönetim sistemine giriş yaptıktan sonra öncelikle canlı dersinizin olduğu dersinize ardından da sanal sınıfınıza giriş yapın.

**2.** Sanal sınıfınız başladığında sunum yetkisi (sunum alanının kullanımı ve sunum için kullanılan araçların kullanımı) sizin üzerinizde olacaktır. Bu yetkiyi dersinizde bulunan başka bir öğretim elemanına ya da öğrencilerinizden birine devredebilirsiniz.

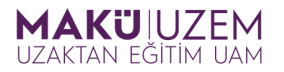

Eğer dersinizi başka bir öğretim elemanı ile ortak yönetiyorsanız ve o öğretim elemanına sunum yetkisini devretmek istiyorsanız. Öncelikle kullanıcılar arasından o **öğretim elemanını** seçin ve ardından **Sunum Yetkisi Verin** seçeneğini tıklayın.

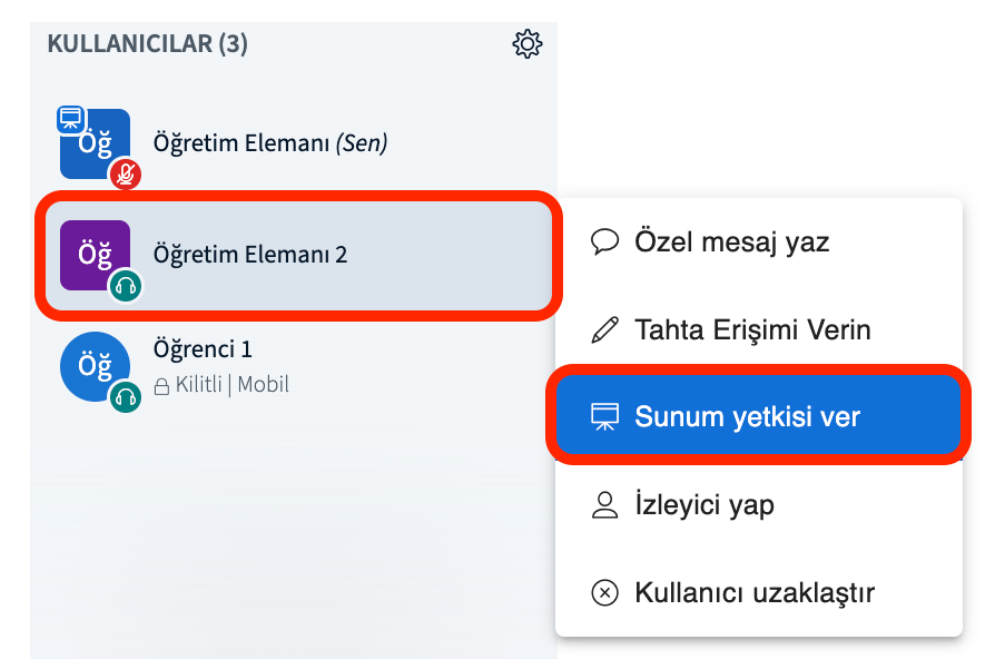

Böylece diğer eğitmene sunuları yönetme (Sunum alanındaki sunumu değiştirme) (1) ve ekran paylaşımı (2) gibi birçok yetkiyi devretmiş olursunuz.

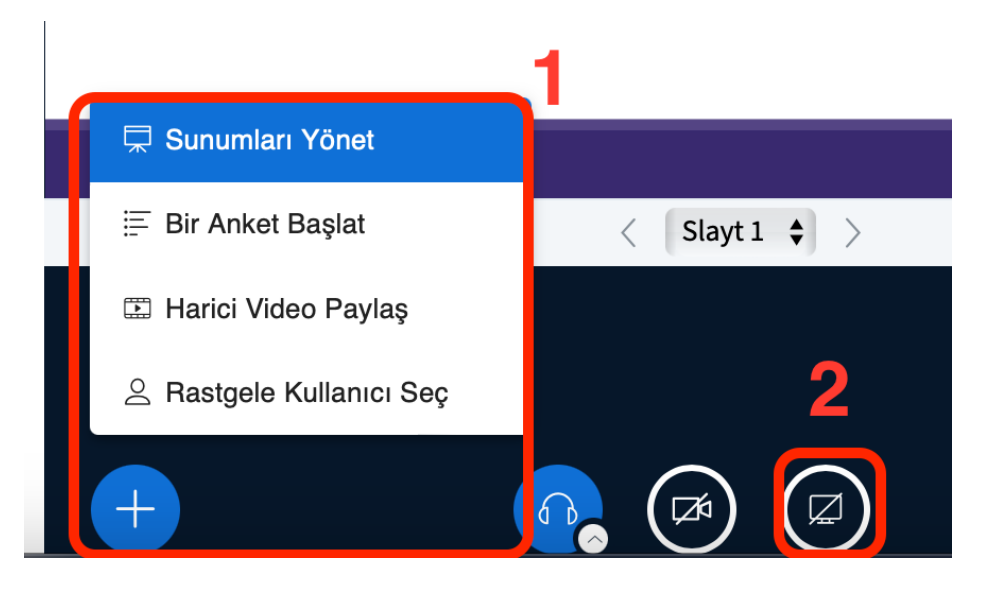

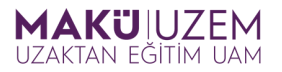

Eğer sunum yetkisini yukarıdaki yetkilerle birlikte dersinizde bulunan bir öğrenciye devretmek isterseniz öncelikle kullanıcılar arasından sunum yetkisi vermek istediğiniz **öğrenciyi seçin** ve ardından **Sunum Yetkisi Verin** seçeneğine tıklayın.

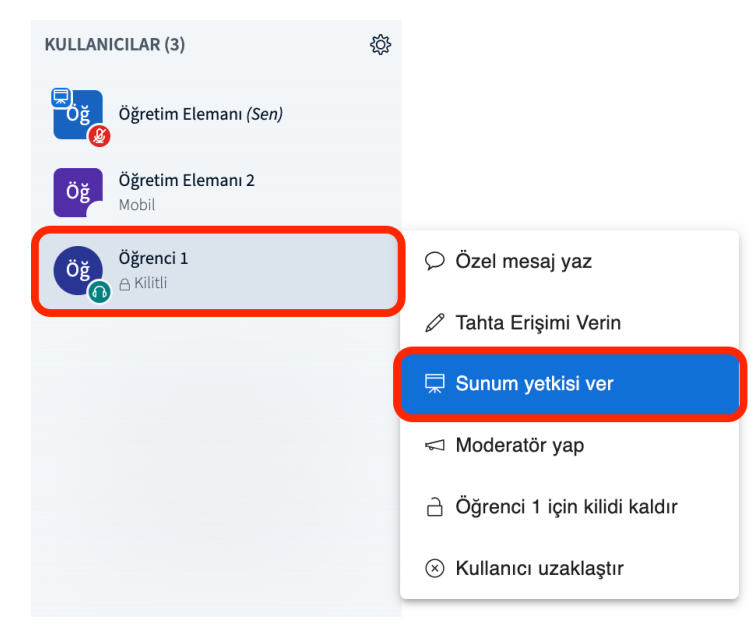

**3.** Sunum yetkisini daha önce devrettiğiniz kullanıcıdan geri alarak sunumunuza devam etmek için kullanıcılar arasından **kendi kullanıcınızı** seçin ve ardından **Eğitici rolünü al** seçeneğine tıklayın.

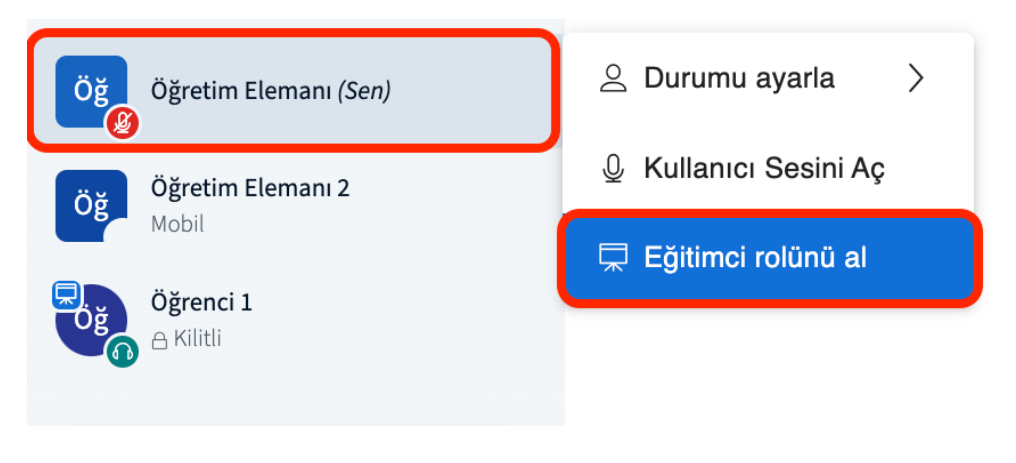

**İyi dersler dileriz...**